- 1. "Online Başvuru için tıklayınız" kısmından otomasyona giriniz.
- 2. Gmail adresinizi giriniz ve sayı toplamını girip şifreyi mail adresinize gönderiniz.

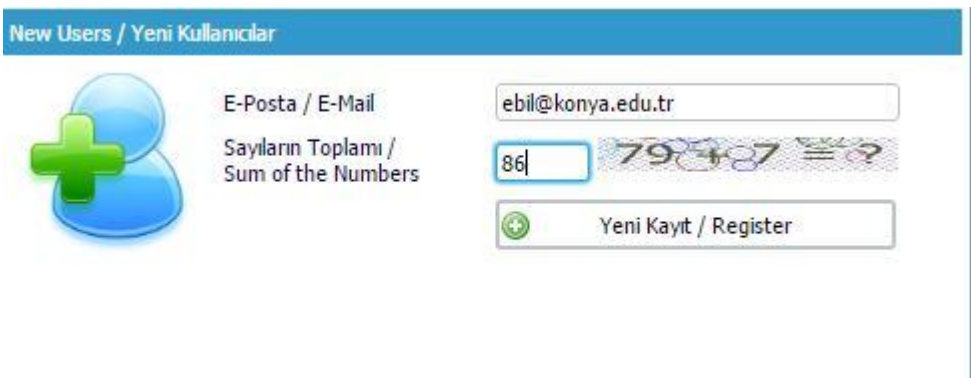

3. Şifreniz geldikten sonra mail adresinizi ve şifrenizi mevcud kullanıcılar kısmına giriniz.

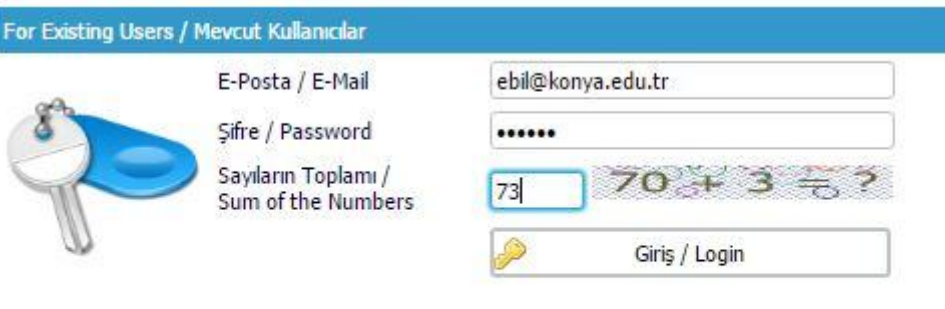

## $0000$

4. Otomasyon sayfasında aktif başvurular kısmında başvurmak istediğiniz alana "Yeni Başvuru Yap" butonuna basarak giriş yapınız.

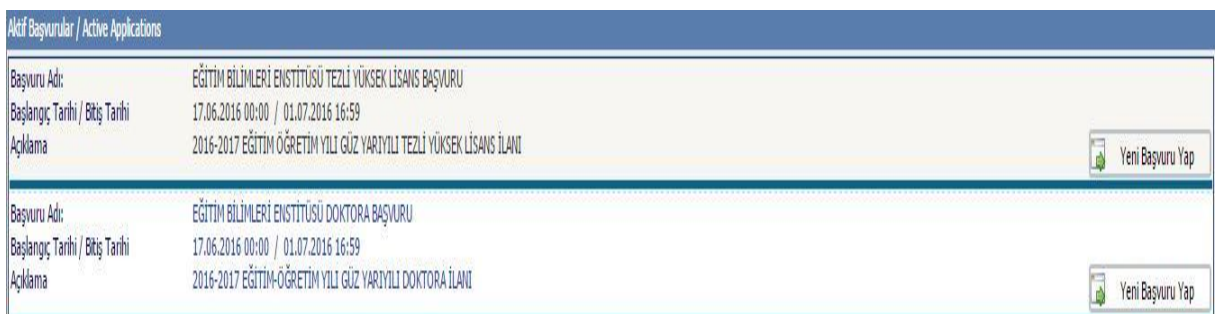

## 5. Başvuru hakkındaki bilgileri okuduktan sonra "Sonraki Sayfa" butonuna

## basınız.

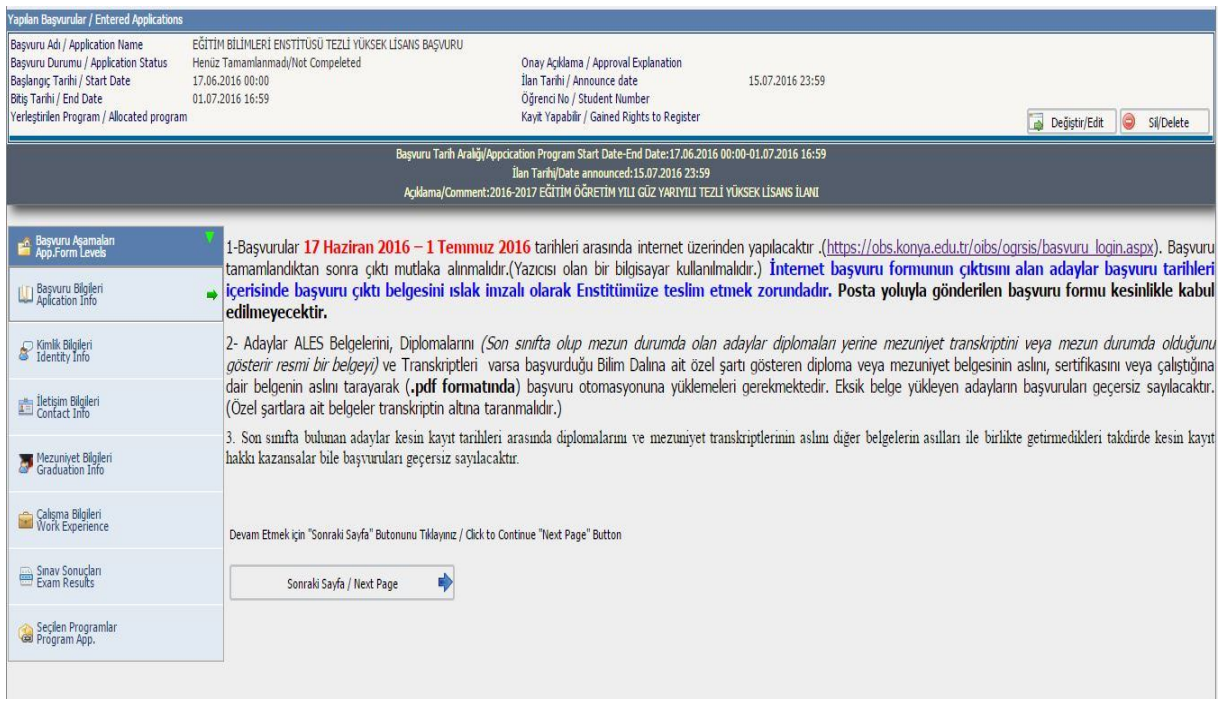

6. Kimlik bilgilerinizi giriniz, ilgili alanları doldurunuz ve fotoğrafınızı. jpeg formatında taratarak dosya seç kısmından seçiniz ve yükle butonuna basınız. İşlmei tamamladıktan sonra sonraki sayfaya geçiniz.

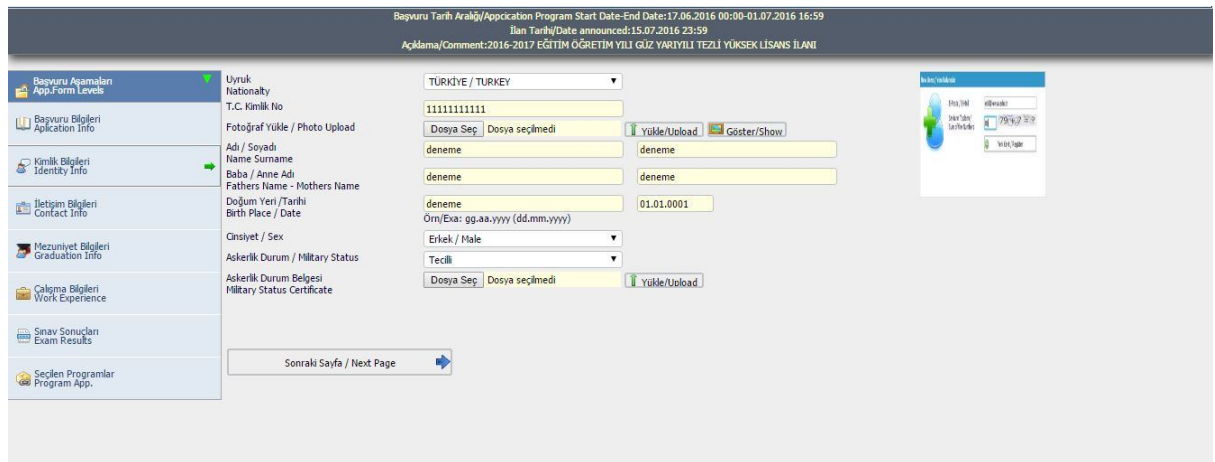

7. Adres ve iletişim bilgilerinizi giriniz. Sonrakisayfa butonuna basınız.

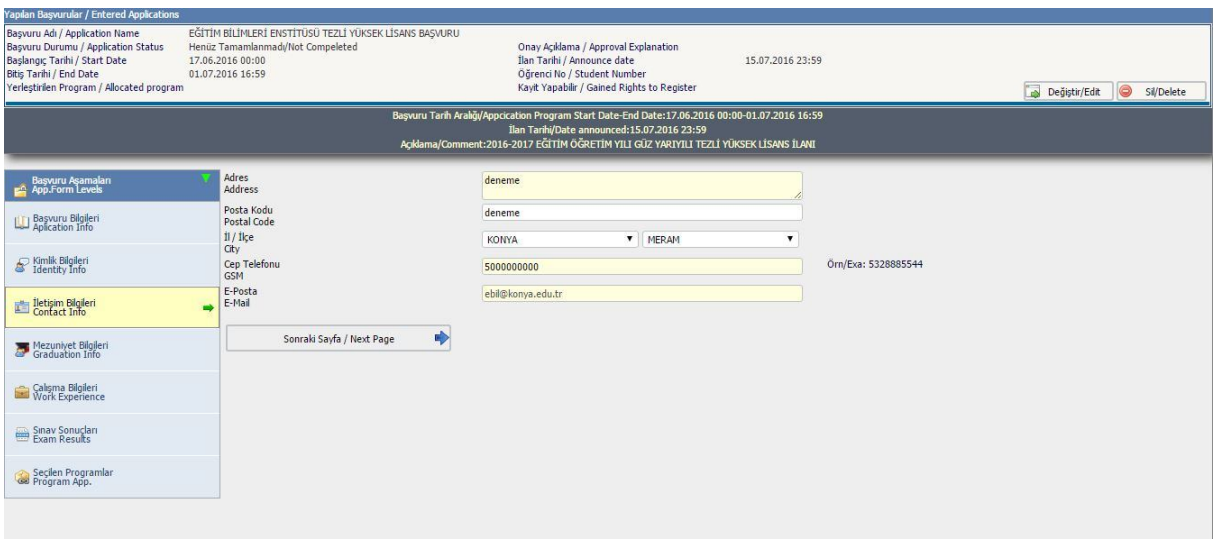

8. Mezuniyet bilgilerinizi giriniz. Mezun olduğunuz okulun not sistemine göre 4'luk veya 100'luk seçimi yapınız. Mezuniyet notunuzu giriniz. "Dosya seç" kısmından .pdf formatında tarattığınız diplomanızıseçiniz ve yükle butonuna basarak yükleyiniz. Aynı şekilde .pdf formatında transkriptiniziseçiniz ve yükle butonuna basarak not dokum belgesi kısmına yükleyiniz. (Başvurunuzda özel şartınıza ait hizmet belgesi yükleyecek adaylar transkriptin altına .pdf formatında taratarak not dokum kısmına dosyayı yüklemeleri gerekmektedir.). Doktora adayları aynı işlemleri yüksek lisans için de girmek zorudadır. Sonrakisayfa butonuna basınız.

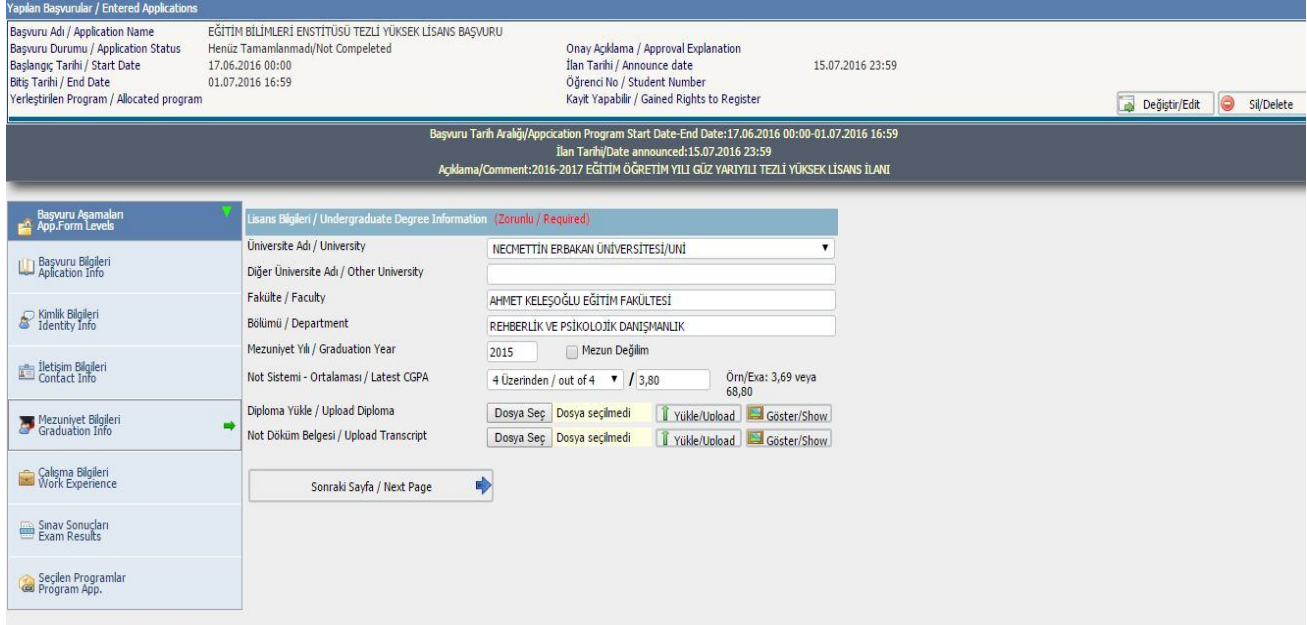

9. Çalışma bilgilerinizi giriniz. Sonraki sayfa butonuna basınız.

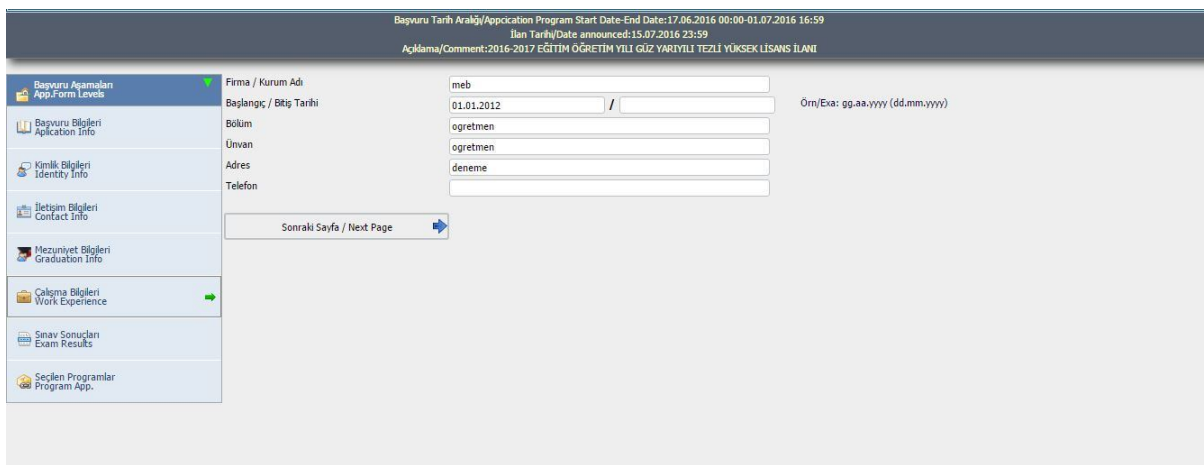

10.Sınav sonuçları kısmından ALES seçeneğini giriniz. Ülke kısmından Türkiye'yiseçiniz.(Yabancı uyruklu veya eşit sınav bilgileri hariç) Sınav tarihini giriniz ve "OSYM sorgula" butonuna basınız. Dosya seç kısmından ALES belgenizi .pdf formatında çıktısını yükleyiniz. Doktora adaylarının YDS için aynı işlemleri yapmaları gerekmektedir. Sonraki Sayfa butonuna basınız.

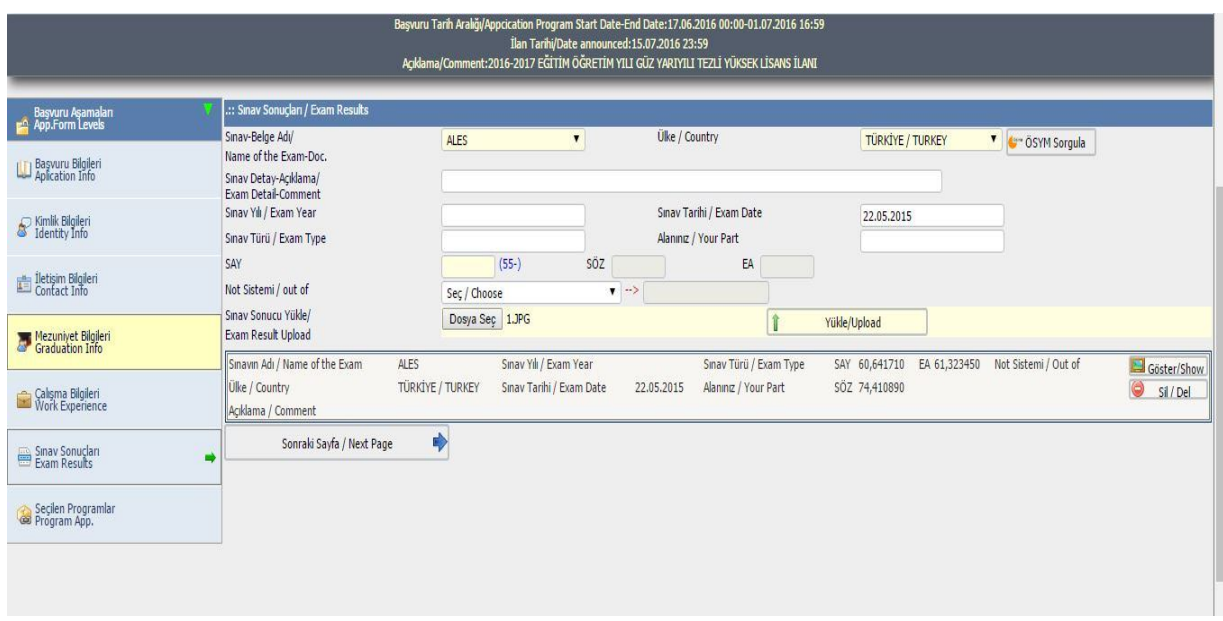

11.Başvuru yapacağınız programı seçiniz ve ekle butonuna basınız. "Bu formda girdiğim bilgileri kabul ve tahaddüt ediyorum" seçeneğiniseçiniz ve kontrol ettiğiniz başvurunuzu tamam butonuna basarak sonuçlandırınız. Başvurunuza ait Başvuru Formununun çıktısını yazdır butonuna basarak alınız ve bilim sınavına girmek için mutlaka çıktısını saklayınız.

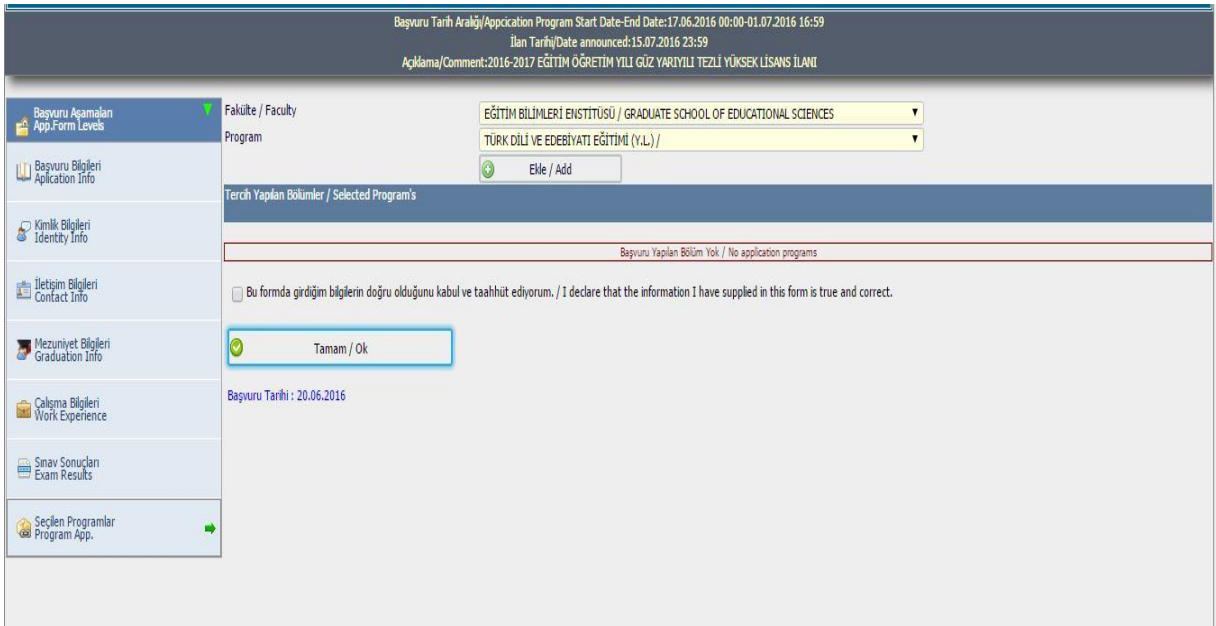